# STATIRef. **MOBILE APP Access STAT!Ref Anytime, Anywhere**

The new STAT!Ref Mobile App takes STAT!Ref healthcare e-sources on the go. With powerful interactive functionality, the STAT!Ref Mobile App allows users to access their institution's subscriptions anytime, anywhere.

• Cross-search more than 400 fully-interactive resources, including full-text information from a variety of top healthcare publishers and societies.

> • Use evidence-based STAT!Ref clinical decision tools when and where they are needed, at the point-of-care.

• Access multimedia content including videos and images that are completely optimized for quick accessibility.

> **See the Mobile App Instructions** on the reverse side

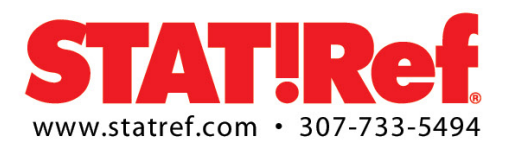

# **STAT!Ref Mobile App Instructions**

#### **STAT!Ref iPhone and iPad App**

The STAT!Ref Mobile App allows you to access your institution's STAT!Ref subscription from your iPhone and iPad. The STAT!Ref Mobile App can be downloaded FREE from the iTunes App Store.

**http://itunes.apple.com/us/app/stat!ref/id474559171?mt=8**

### **STAT!Ref BlackBerry App**

The STAT!Ref Mobile App allows you to access your institution's STAT!Ref subscription from your BlackBerry, but please note that this is compatible up to version OS 6.0. Any newer versions of Blackberry should use the mobile optimized web platform.

**http://online.statref.com/Blackberry/STATRef.jad**

# **STAT!Ref Android™ App**

The STAT!Ref Mobile App allows you to access your institution's STAT!Ref subscription from your Android™ smartphone as well as other devices with the Android™ OS such as the Kindle Fire by Amazon Digital Services. The STAT!Ref Mobile App can be downloaded FREE.

**https://play.google.com/store/apps/details?id=tds.statref**

#### **How to Create - Activate - Renew**

After downloading the STAT!Ref Mobile App, in order to access your institution's existing subscription, you must create a Temporary Login Account. The STAT!Ref Mobile App works for all institutions that have enabled the use of the STAT!Ref Temporary Login Account. This feature is enabled by default but can be disabled at the request of the institution.

# **CREATE**

Create a My STAT!Ref account in order to setup a Temporary Login Account to use with a Mobile APP:

- Access your STAT!Ref subscription as you normally would using an official login method. This would be authentication based on the IP addresses of your institution and/or full user accounts usually via a desktop or laptop computer while at your institution.
- Click the "My STAT!Ref" link in the upper right corner
- If you do not have a "My STAT!Ref" account already, set-up your account by simply entering your name, state/province, phone number, e-mail address and a "My STAT!Ref" password
- Click the "Temporary Login Account" tab and click the [Activate/Renew] button
- The email address you entered becomes your User Name and must be entered in its entirety. The email address can be personal or institutional.
- The password is a password of your choice and must contain at least 5 characters which can be both alpha and numeric.

# **ACTIVATE**

Activate your mobile app using your Temporary Login Account:

- On your mobile device go to Apps and tap on STAT!Ref
- Enter your email address as your User Name and the Password you created
- You have now activated your Temporary Login Account
- An expiration reminder email for users of Temporary Login Accounts are sent 10 days and then again 1 day prior to expiration

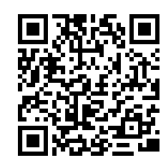

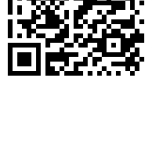

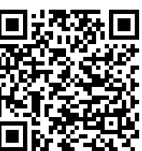

#### **Why do we call it a Temporary Login Account?**

Activating the "Temporary Login Account" will provide the ability to login to your institutional subscription via a username (email address) and password on your mobile device, remote laptop, tablet, desktop, etc... This account will be the same as a "My STAT!Ref" account. The "My STAT!Ref" email address and password become a login account, temporarily. Temporary Login Accounts expire 90 days from initial setup, by default. Your institutions decision maker, in regards to STAT!Ref, can request to make the expiration shorter or longer from 30 days up to 365 days.

#### **RENEW**

Renewing a Temporary Login Account:

To protect a subscription from unauthorized use, it is required that users re-authenticate their My STAT!Ref Temporary Login Accounts prior to expiration by logging in to their My STAT!Ref account while either IP authenticated, with a Full User login (not all subscriptions are setup with full user accounts) or by accessing via a proxy server. After accessing the account just click the Temporary Login Account tab and click the [Activate / Renew] button.

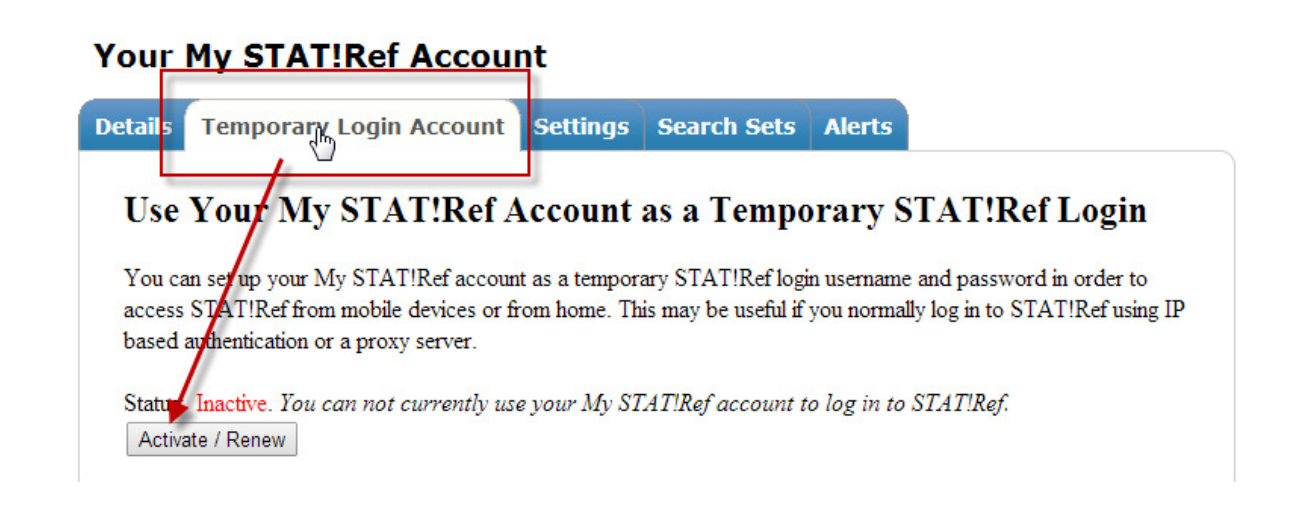

# **Need Help?**

For assistance, please call technical support at 1-800-901-5494 or e-mail support@tetondata.com.

*\*Official login methods are authentication based on the IP addresses of your institution and/or full user accounts. IP authentication is the most popular method of logging in for most institutions since it allows simple links including a group identifier to connect users based on registered IP ranges. That is, without a username and password. It is also the reason that many institutions have proxy servers to allow off-site access.*